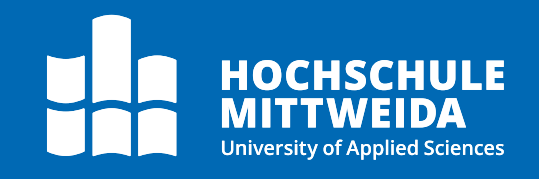

# **Digitales Postfach** Abverfügung

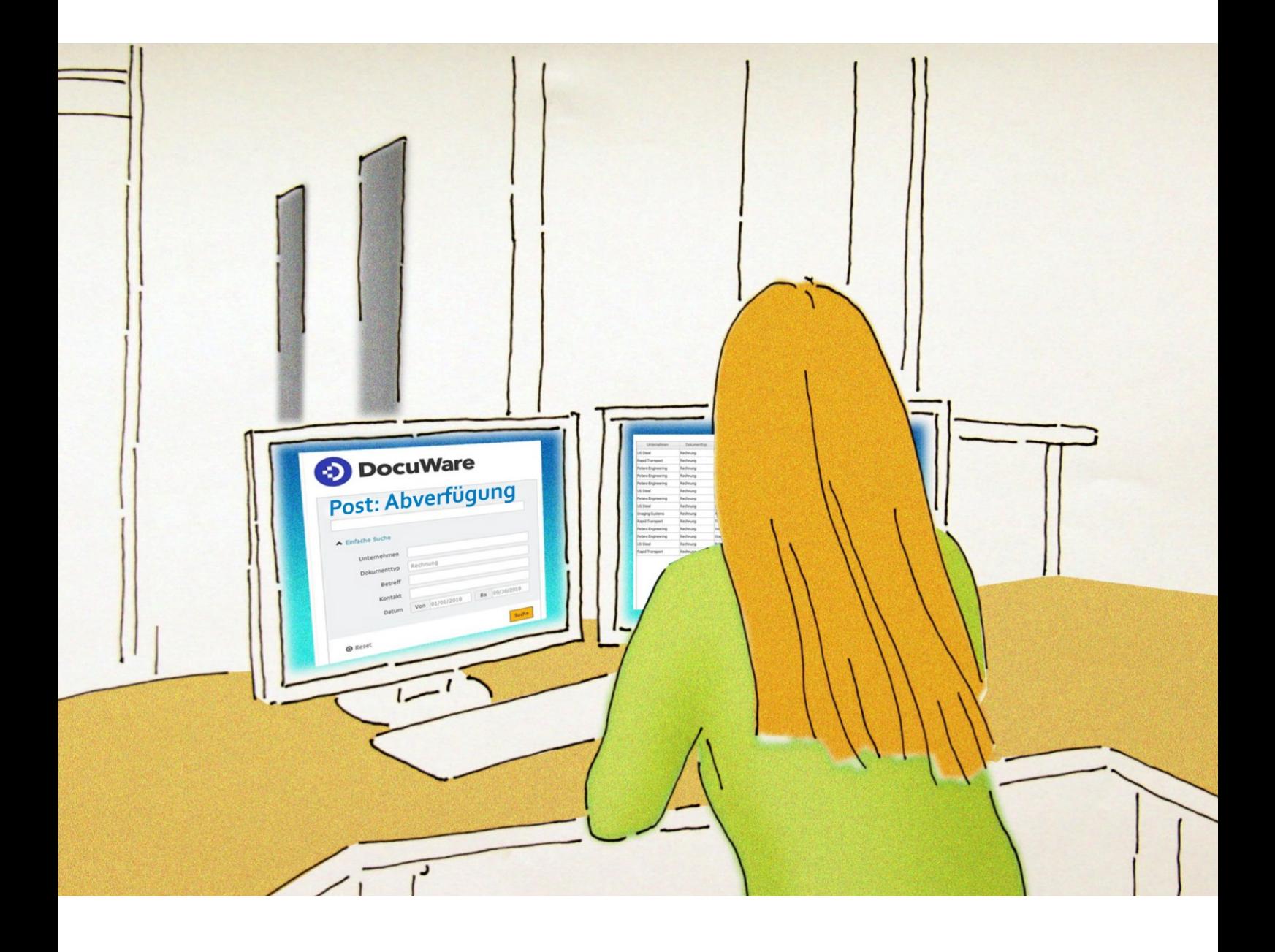

# **Motivation**

Mit dem Workflow-Schritt Abverfügung im Docuware besteht für die Postbearbeiter:innen (i. d. R. die Sekretariate) die Möglichkeit, eingehende Post **über** die Leiter:innen der Struktureinheiten an die Mitarbeiter:innen weiterzuleiten.

Damit kann sichergestellt werden, dass Leiter:innen der Struktureinheiten Kenntnis über eingehende Post erlangen und direkte Anweisungen von Arbeitsaufgaben über die Abverfügung des Posteingangsdokuments schnell und unkompliziert kommuniziert werden.

# **Bearbeitung d. Leiter:in**

Ist das Posteingangsdokument durch die Leiter:innen der Struktureinheit bearbeitet worden, erscheint das Dokument automatisch in einem neuen Reiter **"Post: Abverfügung"** im Sekretariat. Hier stehen verschiedene weitere Bearbeitungsschritte zur Verfügung.

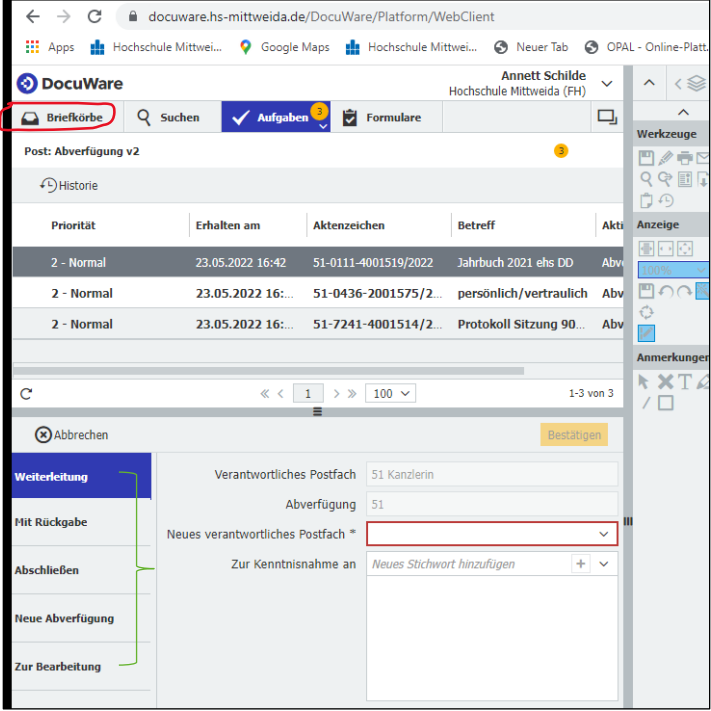

#### **Digitales Postfach:** Abverfügung

### **Weiterleitung:**

Das Posteingangsdokument, welches durch d. Leiter:in abverfügt (das heißt mit einem Bear-beitungsvermerk versehen wurde) kann nun an die untergeordnete Struktureinheit bzw. ein neues verantwortliches Postfach (Auswahlliste) weitergeleitet werden.

Auswahl: "Neues verantwortliches Postfach" und Button "Bestätigen".

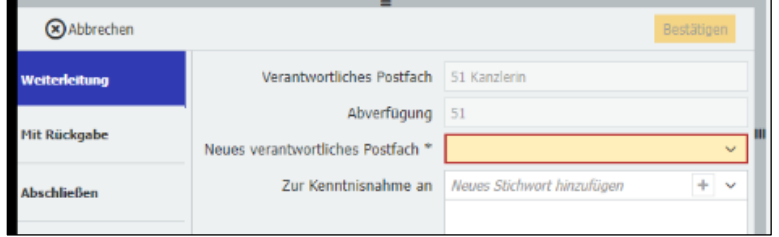

# **Mit Rückgabe:**

Das Posteingangsdokument kann an e. Bearbeiter:in (Auswahlliste) mit einem zusätzlichen Hinweis sowie mit Fälligkeitsfrist versehen, weitergeleitet werden.

Auswahl: "Zur Bearbeitung an", zusätzliche Auswahl "Hinweis für den Bearbeiter" und Fälligkeit (Auswahl Kalender) und Button "Bestätigen".

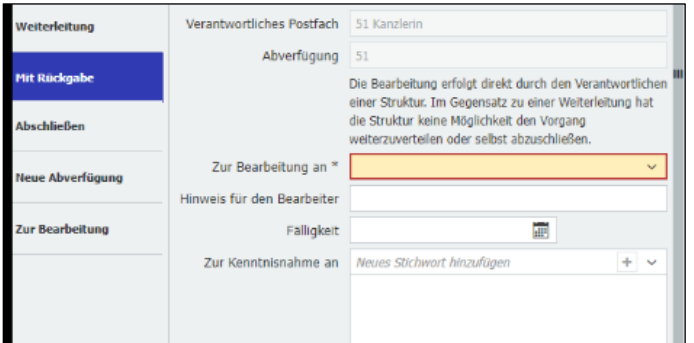

# **Abschließen:**

Erhält das Posteingangsdokument durch d. Leiter:in keinen Abverfügungsvermerk, verbleibt es im Postfach der eigenen Struktureinheit und kann abgeschlossen werden.

Auswahl: "Abschließen" und Button "Bestätigen".

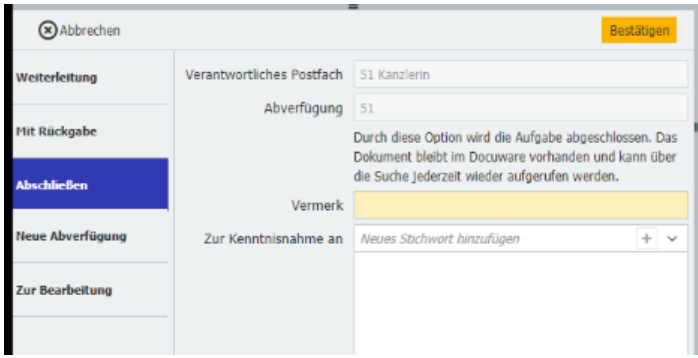

**Digitales Postfach:** Abverfügung

#### **Neue Abverfügung:**

Hier besteht die Möglichkeit den Abverfügungsworkflow erneut zu starten (z.B. kurzfristige Vertreterreglung).

Auswahl: "Neue Abverfügung durch" und Button "Bestätigen".

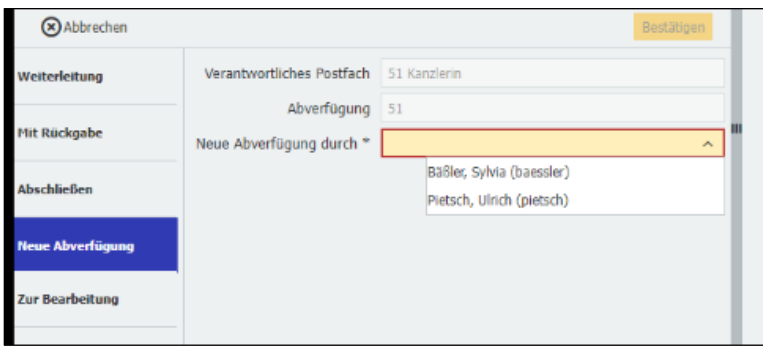

#### **Bearbeitung:**

Der Abverfügungsworkflow wird abgeschlossen und es wird der reguläre Zuweisungs- bzw. Bearbeitungsworkflow gestartet.

Auswahl: "Bestätigen"

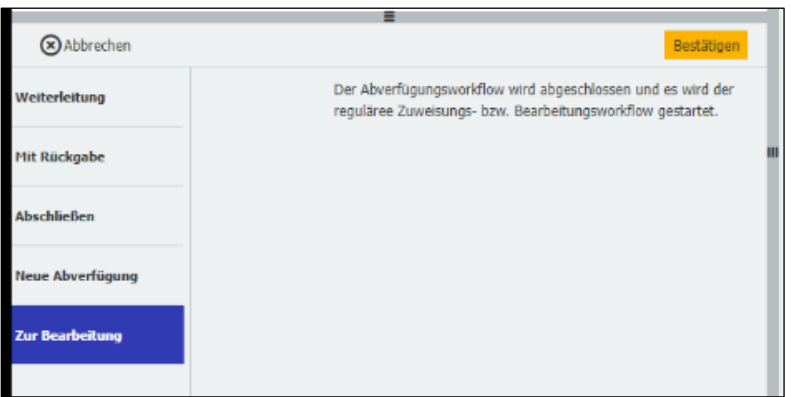

# **Abbildung Posteingang**

Jeder Workflow wird auf dem Posteingangsdokument mit einem s. g. Poststempel dokumentiert und abgebildet. Die einzelnen vollzogenen Workflowschritte finden sich als Stempel auf allen bearbeiteten Posteingangsdokumenten wie folgt wieder:

### **Zustellung:**

Dieser Poststempel ist blau dargestellt und bildet namentlich den Bearbeiter, Datum/Uhrzeit, Empfangspostfach, Posteingangsnummer, Aktenplannummer, internes Zeichen und Priorität ab.

#### **Digitales Postfach:** Abverfügung

### **Abverfügung:**

Dieser Poststempel ist rot dargestellt und bildet namentlich den Abverfügenden, Datum/ Uhrzeit und Vermerk der Abverfügung ab.

# **Abschließende Bearbeitung:**

Dieser Poststempel ist schwarz dargestellt und bildet namentlich erneut den Bearbeiter, Datum/Uhrzeit sowie Grund d. Weiterleitung (Abverfügung) und Priorität ab.

# **Weiterführende Links**

**ProPost: Dokumentationen zu weiteren Themen** <https://www.hs-mittweida.de/webs/propost/dokumentation/>